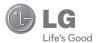

# **LG C395** User Guide

All screen shots in this guide are simulated. Actual displays and the color of the phone may vary. Some of the contents in this manual may differ from your phone depending on the software of the phone or your service provider.

P/NO: MFL (1.0)

www.lg.com

## Part 15.21 statement

Change or Modifications that are not expressly approved by the manufacturer could void the user's authority to operate the equipment.

## Part 15.105 statement

This equipment has been tested and found to comply with the limits for a class B digital device, pursuant to Part 15 of the FCC Rules. These limits are designed to provide reasonable protection against harmful interference in a residential installation. This equipment generates uses and can radiate radio frequency energy and, if not installed and used in accordance with the instructions, may cause harmful interference to radio communications. However, there is no guarantee that interference will not occur in a particular installation. If this equipment does cause harmful interference or television reception, which can be determined by turning the equipment off and on, the user is encouraged to try to correct the interference by one or more of the following measures:

- Reorient or relocate the receiving antenna.
- Increase the separation between the equipment and receiver.
- Connect the equipment into an outlet on a circuit different from that to which the receiver is connected.
- Consult the dealer or an experienced radio/TV technician for help.

## Part15 Class B Compliance

This device and its accessories comply with part15 of FCC rules.

Operation is subject to the following two conditions:(1) This device & its accessories may not cause harmful interference. (2) This device & its accessories must accept any interference received, including interference that may cause undesired operation.

## **Body-worn Operation**

This device has been tested for typical body-worn operations with the distance of 0.69inches (1.5cm) from the user's body. To comply with FCC RF exposure requirements, a minimum separation distance of 0.69inches(1.5cm) must be maintained from the user's body. For example, this device must be maintained from the user's body with an appropriate belt-clip accessory.[More than 0.69inches(1.5cm)] Additionally, Belt clips, holsters & other body-worn accessories may not contain metallic components.

# Sécurité

#### Utilisation comme appareil portatif

Ce téléphone a été testé en vue d'une utilisation type comme appareil portatif, avec une distance de 1.5 cm (0.69 pouces) entre l'arrière de l'appareil et le corps de l'utilisateur. Pour satisfaire aux exigences de la FCC en matière d'exposition aux radiofréquences, on doit maintenir une distance d'au moins 1.5 cm (0.69 pouces) entre le corps de l'utilisateur et l'arrière du téléphone. Les pinces de ceinture, les étuis et autres accessoires semblables d'autres margues et contenant des composantes métalliques ne doivent pas être utilisés. Les accessoires portatifs qui

empêchent le maintien d'une distance de **1.5 cm (0.69 pouces)** entre le corps de l'utilisateur et l'arrière du téléphone et qui n'ont pas été testés en vue d'une utilisation type comme accessoires portatifs peuvent ne pas satisfaire aux limites d'exposition aux radiofréquences stipulées par la FCC et, par conséquent, ne doivent pas être utilisés.

#### Conformité aux normes FCC Part 15 Class B

Cet appareil et ses accessoires sont conformes aux normes FCC Part 15 Class B de la Federal Communications Commission et aux exigences pour appareils numériques ICES-003 Class B d' Industrie Canada.

Son fonctionnement est sujet aux deux conditions suivantes : (1) Cet appareil et ses accessoires ne doivent pas provoquer de brouillage préjudiciable, et (2) cet appareil et ses accessoires doivent accepter toutes les interférences reçues, y compris celles pouvant causer un fonctionnement indésirable.

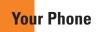

## **Phone Components**

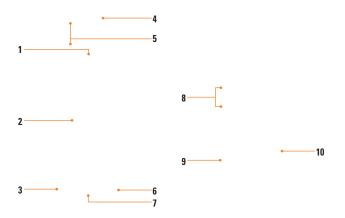

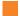

- Earpiece: Lets you hear the caller and automated prompts.
- Main LCD: Displays phone status icons, menu items, web items, web information, pictures and more in full color. You can select menu items by touching the corresponding icons on the touchpad.
- SEND Key : Press this key in standby mode to quickly access the most recent missed, dialed and received calls.
- 4. 3.5mm Headset Jack
- 5. Power/Lock Key OIA :
  - Powers your phone on/off by pressing and holding the key.
  - Turns your screen on and off and locks it.
- Eng Key 
   Ends or rejects a call.
   Press once to return to the standby screen.
- 7. Clear Key C ⋅ ∽

#### 8. Side Volume Keys

- When on the standby screen: Allows you to set the Ringtone volume. Hold the Down key to toggle the Vibration Mode On and Off.
- During a call: Allows you to change the Earpiece volume.
- When playing background music: Allows you to change the music volume.
- 9. Charger/USB Port
- Camera Key: Press to start the Camera function. Press and hold to start the Video record function.

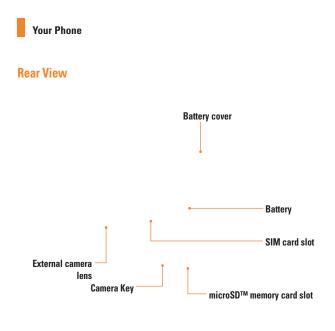

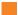

## **QWERTY Keys**

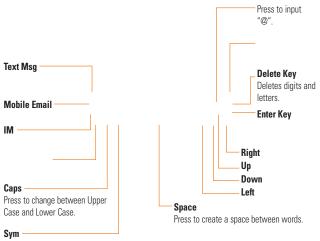

Press to open the menu with Symbol entry options.

# Installing the SIM Card and Battery

#### 1. Remove the battery cover

Hold the phone on your hand firmly. With the other hand, lift the back cover using the fingertip cutout located on the bottom of the cover and remove it.

#### 2. Remove the battery

Hold the top edge of the battery and using your fingernail, lift the battery from the battery compartment.

#### 🌗 Warning

Do not remove the battery when the phone is switched on, as this may damage the phone.

#### 3. Install the SIM card

Slide the SIM card into the SIM card slot. Make sure that the gold contact area on the card is facing downward. To remove the SIM card, pull it gently in the opposite direction.

#### 4. Install the battery

Insert the top of the battery first into the top edge of the battery compartment. Ensure that the battery contacts align with the terminals on the phone. Press the bottom of the battery down until it clicks into place.

## **Charging your phone**

Lift the charger port cover on the top side of your LG-C395. Insert the charger connector to the phone (ensure that side 'B' of the connector is facing up) and then plug the other end into the wall socket. Your LG-C395 will need to be charged until you receive a 'Battery Full' notification.

#### Important!

You should insert the battery before charging.

## **Installing a Memory Card**

You can expand the available memory space on your phone by using a microSD™ memory card. The LG-C395 will support up to a 32 GB microSD™ memory card.

#### 🌗 Tip

A memory card is an optional accessory.

 Lift the memory card cover and insert a microSD<sup>™</sup> card with the gold contact area facing the back side of the phone. Close the memory card cover.

#### 🌗 Warning

Use of unauthorized accessories could damage your phone and void your warranty.

#### 🌗 Note

If your memory card has existing content it will automatically be filed in the correct folder. For example, videos will be accessible from the Videos folder. If your memory card has protected content (i.e. content such as songs or graphics with Digital Rights Management copywriting loaded from another device), they will not be accessible. You may need to reform at the memory card prior to using it with this device.

#### **On-Screen Icons**

The table below describes various display indicators or icons that appear on the phone's display screen.

| ICON/<br>Indicator | DESCRIPTION                                           |
|--------------------|-------------------------------------------------------|
| lha <sup>33</sup>  | Network signal strength<br>(number of bars will vary) |
| Ĩ                  | No network signal                                     |
|                    | Battery empty                                         |
| $\times$           | New text message                                      |
| )e                 | New email                                             |
| Ø                  | An alarm is set                                       |
| J                  | Ring profile in use                                   |
| R                  | Silent profile in use                                 |
| 2                  | Call Forward                                          |
|                    | Calendar event with Alarm is set                      |
| 8                  | Bluetooth is active                                   |
| Ø                  | The browser is active                                 |
| Ē                  | Vibration mode                                        |
| æ                  | Ring after Vibration mode                             |
| ۲                  | Ring and Vibration mode                               |

| ICON/<br>Indicator | DESCRIPTION      |
|--------------------|------------------|
| $\langle \rangle$  | Speakerphone     |
| 8                  | Call in Progress |
| 00                 | Voicemail        |
|                    | Battery Full     |
|                    | Battery Charging |
| ¥2                 | Flight Mode      |

# General Functions

## **Making a Call**

- 1. Make sure your phone is powered on.
- Touch and enter a phone number using the touch pad or open the slide and enter a phone number using the qwerty keys. To edit a number on the display screen, simply press the key to erase one digit at a time.
  - Press and hold the key to erase the entire number.
- 3. Press the SEND] key to call the number. Or touch can on the touch pad.

## Making a Call with the Send Key

- 2. Select the desired number.
- 3. Press the [SEND] key or touch

## Making International Calls

- When entering a phone number, press the relation key and the international access character '+' will appear. When using the touch pad to dial, touch and hold e+.
- 2. Enter the country code, area code and the phone number.
- 3. Press the SEND] key to call the number. Or touch Call.

## Ending a Call

When you have finished a call, press the [END] key.

## Making a Call from the Contacts

You can store frequently called names and phone numbers in the SIM card as well as in the phone memory known as the Contacts.

You can dial a number by simply selecting a name in the Contacts List and pressing the SEND] key.

#### **General Functions**

## **Answering a Call**

When you receive a call, the phone rings and the phone icon appears on the screen. If the caller can be identified, the caller's phone number (or name if stored in your Address Book) is displayed.

- Press the SEND or unlock the screen and touch Cocept
   If Any Key has been set as the Answer Mode, any key press will answer a call except for the SEND key or Comp.
- 2. End the call by pressing the ref[END] key.

#### 🌗 Note

You can answer a call while using other functions or features.

## **Adjusting the Volume**

During a call, if you want to adjust the earpiece volume, use the side volume keys of the phone.

In the standby screen, you can adjust the ring volume using the side volume keys.

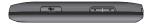

## **Setting Profiles**

Press either of the side volume keys. You can adjust the ringtone volume from the Ringtone tab and you can also set your ringtone profile to Ring, Vibrate All, Silent All.

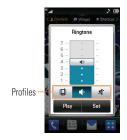

## Vibration Mode (Quick)

Vibration Mode can be activated by touching and holding **\*** from the dial pad. You can also set Vibration Mode by pressing and holding down side volume key as well.

The phone will display 'Vibrating Mode On'. If you would like to turn Vibration mode Off, touch and hold **#** again.

## **Signal Strength**

If you are inside a building, being near a window may give you better reception. You can see the strength of your signal by the signal indicator on your phone's display screen.

#### **General Functions**

## **Entering Text**

You can enter alphanumeric characters by using the phone's touch pad. For example, storing names in the Address Book, writing a message or scheduling events in the calendar all require text to be entered.

The following text input modes are available on the phone.

#### Using the Symbol Mode

The Symbol Mode enables you to enter various symbols or special characters. To enter a symbol, touch war . Then select the desired symbol.

# Changing between ABC and 123 Mode

You can change the text input mode by touching pressing the Text Input Mode toggle button and on the touch screen.

#### ABC Mode

This mode allows you to enter letters by touching the key labeled with the required letter once, twice, three or four times until the letter is displayed.

#### 123 Mode (Numbers Mode)

Type numbers using one keytouch per number. To change to 123 mode in a text entry field, touch touch

#### Using the T9 Mode

The T9 predictive text input mode allows you to enter words easily with a minimum number of key presses. As you touch each key, the phone begins to display the characters that it thinks you are typing based on a built-in dictionary. As new letters are added, the word changes to reflect the most likely candidate from the dictionary.

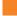

- When you are in the T9 predictive text input mode, begin entering a word by pressing the touch screen keys. Touch one key per letter.
  - The word changes as letters are typed ignore what is displayed on the screen until the word is typed completely.
  - If the word is still incorrect after typing completely, press on the pop up menu to see the options. Then select the word you want by touch.
  - If the desired word is missing from the word choices list, add it by pressing and selecting Write Word at to enter the new word. Then press sweet to save the word into the built-in dictionary.
- Enter the whole word before editing or deleting any letters.
- Complete each word with a space by touching

To delete letters, touch 🛎 . Touch and hold down 📽 to erase the entire text entry.

#### 🌗 Note

Pressing the **C**[END] key will save your unsaved message in the Drafts folder.

#### Using the ABC Mode

Use the touch pad keys to enter your text.

- 1. Touch the touch key labeled with the required letter:
  - Once for the first letter
  - Twice for the second letter
  - And so on
- To insert a space, touch To delete letters, touch - Iouch and hold down
   to erase the entire text entry.

#### 🌗 Note

Refer to the table below for more information on the characters available using the keys.

#### **General Functions**

Touch so to input a Upper Case letter. To change text entry mode from Lower Case to Upper Case, touch so twice and the icon's arrow will turn to orange color - indicating that Caps Lock has been activated.

| Key | Characters in th             | e Order Display              |
|-----|------------------------------|------------------------------|
| кеу | Upper Case                   | Lower Case                   |
| 1   | .,'@?!-:/1                   | .,'@?!-:/1                   |
| 2   | A B C 2                      | a b c 2                      |
| 3   | D E F 3                      | d e f 3                      |
| 4   | GHI4                         | ghi4                         |
| 5   | J K L 5                      | jkl5                         |
| 6   | M N O 6                      | m n o 6                      |
| 7   | PQRS7                        | pqrs7                        |
| 8   | T U V 8                      | tuv 8                        |
| 9   | W X Y Z 9                    | w x y z 9                    |
| 0   | Space Key,<br>O (Long press) | Space Key,<br>O (Long press) |

## Using the 123 (Numbers) Mode

The 123 Mode enables you to enter numbers in a text message (a telephone number, for example) more quickly. Touch the keys corresponding to the required digits before manually switching back to the appropriate text entry mode.

## **My Dictionary**

The T9 Dictionary is a feature that allows the user to add any unique or personal words to the T9 standard language database. The T9 Dictionary function can be selected from the **Text Entry Settings** by using Options **1**. Within the T9 Dictionary function, the user can add, modify, delete or reset personal words.

#### 🌗 Note

You can select a different T9 language from the same Options menu. By default, T9 entry modes are set to off.

## **Owerty Keypad**

#### Text input using the Qwerty Keypad

When you are entering text, the keypad will default to ABC mode. If you are entering a number, for example when making a call, the keypad number keys will default to numbers. However, while in ABC mode you can still enter numbers by pressing real. To return to ABC input mode, press

Complete each word with a space by pressing

## Using the Korean Mode

Allows you to type in Korean when you set the language to Korean.

#### When you use Touch Keypad

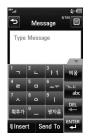

#### 🌗 Note

Some fields may allow only one text input mode (e.g. telephone number in Address Book fields).

In the text entry field, press the Son key and select a symbol from touch screen. On the qwerty keys, just press Contained and then press the corresponding key. To return to ABC mode, press Contained again.

#### **General Functions**

#### When you use Owerty Keypad

Open the slide and touch D. Choose **Text Entry Settings** and **Show Key Guide**. You can see the Korean key guide on the monitor. To input numbers, touch **Res**.

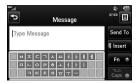

Touch and you can see the Korean key guide as below. To return its normal input mode, touch again.

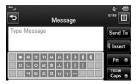

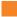

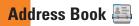

From the standby screen, touch 🔢 and touch 📳. You will see following Address Book options.

## **Contact List**

This menu allows you to save and manage contact address information. The Contact List's functions allow you to add a new address or search saved contact addresses by name. To search for a contact, touch and input the contact person's name. If you input 'At', it will show all contacts beginning with 'At' in their names. From the standby screen, you can directly search for a contact by touching and a.

- Search a contact.
- Allows you to quickly jump to a contact of a specific letter.

## **New Contact**

This menu allows you to add a new contact address. You can enter contact address information, including: name, phone numbers, email addresses, group information, pictures, ringtone and a memo.

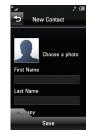

1. From the standby screen, touch 🕮 and touch Add New.

#### Address Book

- Touch 
   to set a Picture ID for a contact by using a saved picture from Pictures or taking a new picture of the contact person. Choose from No picture, Pictures or Take New Picture. After you take a new picture of the contact person, touch set as the Contact Picture ID.
- Enter the First name, last name or both.
- Enter up to five different numbers. Touch so you can set that number as Speed Dial. For more information, see the "Speed Dial" section.
- Enter an email address.
- Select a Group for the contact.
- Set the ringtone for the contact or leave it as default ringtone.
- ▶ Add memo if necessary.
- Choose whether to save the contact to Phone or SIM Card memory.
- 3. Touch Save to save the contact.

#### **Caller Groups**

This menu allows you to manage group information. By default, there are 5 groups: Colleague, Company, Family, Friends and School. Or you can put a contact in No Group. You can also configure a ring tone for a group so that the group ring tone sounds when a call from a specific contact address within that group is received and there is no ring tone configured for the specific contact address.

- From the standby screen, touch and touch All Contacts.
- 2. A drop-down menu will appear, touch Groups.

## **Speed Dial**

You can assign a frequently-called contact to a speed dial list. You can select a number from 2 to 9 as a speed dial. You can configure speed dial numbers for any of the 8 numbers for a specific contact address.

- 1. From the standby screen, touch 🕮.
- 2. Touch a contact and touch Edit.
- **3.** Touch **S** and then touch the Speed Dial location.
- 4. Touch Save.
- Your Voicemail is already set to speed dial 1. This is a default setting and can not be changed.
- To call an assigned speed dial number, touch is from the standby screen. Then touch and hold the assigned number; the call will be placed to the assigned number automatically.

#### To see your Speed Dial entries:

- 1. From the standby screen, touch 🚑 and touch **All Contacts**.
- 2. A drop-down menu will appear, touch **Speed Dial**.

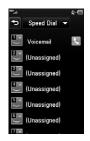

#### Management

This menu allows you to copy information from your SIM card, e.g. name, handset number, etc. to your handset. If a name is duplicated during the copying operation, the information is also duplicated.

You can also copy entries from the SIM card to the phone memory and entries from the handset memory to the SIM card (not all the data will be copied).

## Address Book

From this menu, you are also able to delete entries in the SIM card and the Handset.

- From the standby screen, touch and touch .
- 2. A drop-down menu will appear, touch SIM Management.

## **Service Numbers**

You can view the list of Service Dial Numbers (SDN) assigned by your network provider. Such numbers could include the emergency services, directory assistance and voice mail numbers.

- 1. From the standby screen, touch 🕮 and touch 🔲.
- 2. A drop-down menu will appear, touch Service Dial Number.
- The names of the available services will be shown.
- Touch a service number. Press the [SEND] key.

## **My Info**

This displays your own contact information. You can edit and create up to 3 Biz Cards.

- From the standby screen, touch and touch .
- 2. A drop-down menu will appear, touch My Info.
- **3.** Touch an empty field, then enter and save your Biz Card information.

# <mark>In-</mark>Call Menu

Your phone provides a number of control functions that you can use during a call. To access these functions during a call, touch .

## **During a Call**

## Making a Second Call

You can select a number you wish to dial, to make a second call.

1. Press Dialpad, enter the 2nd phone number and press Call.

#### or

Press **Contacts** to select a contact from your Address Book and then press the Call button **C**.

#### Swapping Between Two Calls

Once the second call has been dialed (and answered), you can switch between the two on-going calls.

Press **m**[SEND] key or touch **SEND**.

## Answering an Incoming Call

To answer an incoming call when the handset is ringing, simply press the SEND] key or touch **Account**. The handset is also able to warr you of an incoming call while you are already on a call. Two tones will sound in the earpiece, and the display will show that a second call is waiting. This feature, known as **Call Waiting**, is only available if your network supports it.

If Call Waiting is turned on, you can put the first call on hold and answer the second call by pressing the **SEND** key.

## **Rejecting an Incoming Call**

You can reject an incoming call without answering by simply pressing the response [END] key or touching Reject .

#### **Muting the Microphone**

You can mute the microphone during a call by touching 2. The handset can be unmuted by touching 2 again. When the handset is muted, the caller cannot hear you, but you can still hear the caller.

## **Using the Speakerphone**

You can use the integrated Speakerphone during a call by touching **a**. The loudspeaker is automatically deactivated when you end the call.

#### 🌗 Warning

Due to increased volume levels, do not place the phone near your ear while the speakerphone is enabled.

## **Conference Calls**

The conference service provides you with the ability to have a simultaneous conversation with more than one caller. The conference call feature can be used only if your network service provider supports this feature.

Once a conference call is set up, calls may be added, disconnected or separated (that is, removed from the conference call but still connected to you) by the person who set up the conference call. These options are all available from the In-Call menu.

The maximum number of callers in a conference call is five. Once started, you are in control of the conference call, and only you can add calls to the conference call.

#### Making a Second Call

You can make a second call while currently on a call simply by pressing Dapad, entering the second number and pressing the can. When the second call is connected, the first call is automatically placed on hold. You can swap between calls by pressing the [SEND] key.

#### Setting Up a Conference Call

To set up a conference call, place the first call. Once that is connected, follow the steps above to make a second call. You can then join the two separate calls by touching [Options] and select **Merge Calls**.

# Activate the Conference Call on Hold

To activate a conference call on hold, press the **con** key.

#### Adding Calls to the Conference Call

To add a call to an existing conference call, touching [Options] and select Merge Calls.

#### Private Call in a Conference Call

To have a private call with one caller from a conference call, touch . When the numbers of the callers are displayed, select the one you wish to speak in private with. Only the person who initiates the Conference Call can initiate a Private Call.

## **Ending a Conference Call**

The currently active conference call can be disconnected by pressing the *converse* key.

# Your Standby Screen

From the standby screen, you can access all menu options, make a quick call and view the status of your phone - as well as many other things.

## **Touch Screen Tips**

- The standby screen is also a great place to get accustomed to the touch screen.
- To select an item, touch the icon accurately. Your LG-C395 can be set to vibrate slightly when it recognises you've touched an option.
- To scroll through lists, touch the last item visible and slide your finger up the screen. The list will move up so more items are visible.
- There's no need to press hard, the touchscreen is sensitive enough to pick up on a light yet firm touch.

- Use the tip of your finger to touch the option you require. Do not use your fingernail.
- When the screen light is off, press the orea key on the right hand side twice to restore the standby screen.
- Don't cover the phone with a case or cover as the touch screen will not work with any material covering it.

#### The Quick Keys

The quick keys on your standby screen provide easy, one-touch access to your most used functions.

| <b>1</b> |  |
|----------|--|
|          |  |
|          |  |
|          |  |
|          |  |

Touch to bring up the touch dialpad, to make a call. Input the number as you would using a normal key pad and touch com or press the key.

| ing 1 |
|-------|
| 101   |
|       |

Touch to open your contacts and search for the number you want to call. You can also create new contacts and edit existing ones.

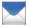

Touch to access the Messaging options menu. From here you can create a new outgoing message.

|     | 0 | • |
|-----|---|---|
| 0.0 | - | - |

Touch to open the full Main Menu which is separated into four submenus. Touch the vertical tabs to view further options.

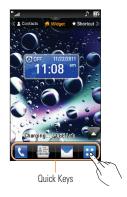

#### Your Standby Screen

## **Home Screen**

LG-C395 provides three types of Home Screens. To swap between the Home Screens, just swipe quickly over the display from left to right or right to left.

## Widget

Allows you to use Widgets and even add them to your Home screen.

- Touch d Widget from the standby screen.
- Click to open the Home Screen.
- Drag a Widget from the roll-out Menu onto the Home screen. Click again to close the Home Screen. This will enable you to use Widgets.
- You can play songs, add memos, check the calendar, play slide show, set an alarm, set current and second city or add calendar events directly from the standby screen using Home Screen.

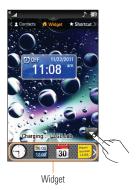

#### **Favorite Contacts**

Allows you to easily contact your friends and family by displaying your favorite contacts on the standby screen.

► First, touch ▲ Contacts from the standby screen. Then touch .

Favorite Contacts

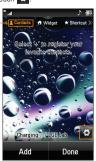

Select Add to register your favorite contacts. You can add up to 30 contacts on the screen.

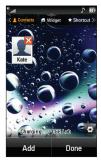

- If you want to delete a contact from this screen, touch X.
- Touch Done to finish editing the Contacts on this screen.

#### Your Standby Screen

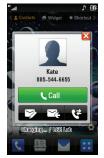

If you want to view one of the Contacts, touch the picture. It will turn to the detail view screen.

#### Shortcuts

Add your favorite menu on the standby screen.

- Touch ★ Shortcut from the standby screen.
- To turn to the Edit Screen, touch .

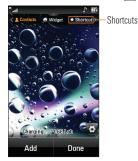

► Touch Add to add another application, touch ➤ to delete the application from Shortcuts, touch Done to finish.

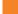

#### **Annunciator Bar**

With LG-C395's Annunciator bar, you can quickly connect to the Music Player, Bluetooth service and more.

Touch the top side of the standby screen.

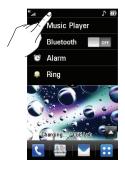

- You can use Music Player or turn on Bluetooth.
- You can set your profile by touching . You can set your profile to Ring, Ring and Vibration, Ring after Vibration, Silent, or Vibration.

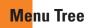

Touch 🔃 in the standby screen to open the Main Menu. From here you can access the following menus: Phone, Multimedia, My Stuff and Settings

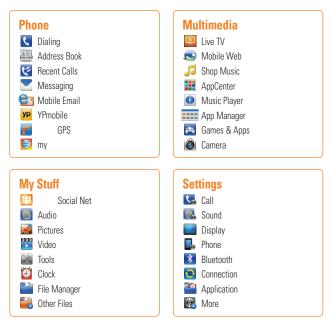

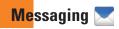

This section includes functions related to SMS (Short Message Service), MMS (Multimedia Message Service), Voicemail as well as the network's service messages.

# New Message

- From the standby screen, touch 
  .
- 2. Touch Create Message.

## Editing a message

The following options are available when editing a Message.

Symbol: You can insert symbols ranging from sentence notes to emoticons. Touching the <sup>44</sup>22 twice, and you can select the symbols you want. You can use Previous and Next to scroll through the various pages of symbols.

# **Inserting Multimedia Files**

Inserting Multimedia files in outgoing messages is easy. While editing a message, press insert and select an option from below:

- Picture: You can preview the selected picture. Touch to insert the selected picture.
- Audio: You can insert from your saved Audio files.
- Video: You can insert from your saved Video clips.
- Take New Picture: You can insert a new image taken from the camera by pressing
   or touching

## 🌗 Note

Refer to page

e for camera options.

### Messaging

- Record New Audio: You can record a new audio clip by touching REC.
  - Recording mode: MMS mode will limit the recording length so that it can be sent by MMS. General mode will record as long as memory is available.
  - Quality
- Record New Video: You can record a new video.
- ▶ Template
  - Text: You can easily insert frequently used sentences in the text message.
  - Multimedia: You can easily insert previously saved Multimedia templates.
  - **Signature:** Input your own created signature. For further details, see page .
- More: Allows you to insert vCard, vCalendar, vNote, vTask or Contact.

### 🌗 Note

vCard, vCalendar, vNote, vTask and Contact are created by the Address Book, Calendar, Notepad and Tasks functions. Go to the corresponding sections for more detailed information.

# Using Options

While entering a text message, touch <a>[</a> to use the options below.

- Text Entry Settings
  - Language: Allows you to set the text entry language to English, Français, Español or Korean.
  - Show/Hide Candidate: When in T9 Entry Mode, you can see the word candidates as you type.
  - Show/Hide Next Word
  - **T9 Dictionary:** Here you can add/delete/ reset/modify words to the T9 Dictionary.
- · Copy & Paste

- Preview: Allows you to preview your message.
- View attachment: Allows you to view the message's attachment.
- Save to Drafts: Saves the selected message to Drafts.
- Remove Elements: Allows you to remove elements from the message.
- Slide Settings
  - **Duration:** Allows you to set the duration of the slide presentation.
- Writing Font Size: Set the writing Font size to Small, Medium and Large.
- Cancel Message: Allows you to exit the Message without saving your input message.

#### Sending a Message

After completing a message using **Insert/ Options**, select **Send To** to select recipients.

- Enter the recipient(s). With 🔲 , you can choose an option from below.
  - Enter Number: You can input the recipient(s) number using the Touch keypad or Qwerty keypad.
  - Enter Email: You can enter an Email address instead of a phone number.
  - Caller Groups: Displays Contact Groups.
  - Recent Recipients: Choose a contact from recent messages.
  - **Recent Calls:** Choose a contact from recent calls.
  - Delivery Options: Allows you to set Add Cc and Add Bcc.
  - Save to Drafts: Saves the selected message to Drafts.

### Messaging

- Text Entry Settings: This menu allows you to set the text entry Language. It also allows you to Show/Hide Candidate, Show/Hide Next Word and access the T9 Dictionary to delete/ add/modify words.
- Cancel Message: Allows you to cancel the message.

## **Message folders**

The folder structure on your LG-C395 was designed to be fast and easy to use.

- Inbox: All the messsages you receive are placed into your Inbox.
- Drafts: If you don't have time to finish writing a message, you can save it as a draft.
- Outbox: All Sending, Sent messages are placed into your Outbox.

### 🌗 Note

If you see the message "Message box full. Delete old messages.", then you should delete some messages from your inbox.

## Inbox

You will be notified when you receive a message. They will be stored in the Inbox. In the Inbox, you can identify each message by icons. To reach the Inbox, from the standby screen, touch **S**.

The following Options are available in Inbox folder.

- Delete: You can pick a message and delete it.
- Standard/Conversation View: You can select between the two viewing modes.
- Sort By: You can sort all messages by Date, From Read/Unread and Subject.
- Message Settings: Allows you to set messaging settings.
- Delete All Read Messages: You can delete all read messages.

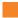

The following view modes are available for your Inbox.

### **Conversation View**

This mode allows you to view all messages with each contact in conversational order.

Touch a conversation and touch Expand to expand messages (to display each message in its entirety) or touch Collapse to only see the first 2 lines of each message.

### Standard View

Allows you to view messages individually. When viewing a message, the following options are available in standard view:

- Add to Address Book: You can save the sender's phone number in the Contact List.
- Select Slide: If the multimedia message has more than one slide, you can select and move to the desired slide.

- Extract Data: You can make a voice call or send a message. You can save the number As New contact or Updating Existing.
- View Attachment: Allows you to view the message's attachments.
- Copy to SIM/Phone: Allows you to copy the message to the SIM card or the phone.
- Move to SIM/Phone: Allows you to move the message to the SIM card or the phone.
- Message Details: You can view information about received messages; message Type, Subject, Sender's address, and message Time.

# **Drafts**

You can view the messages saved as drafts. To see the Drafts folder, touch from the standby screen, then touch **Inbox** and touch **Drafts** from the drop-down menu.

### Messaging

## Outhox

The Outbox is a place where you can find your sent messages. To see the Outbox folder, touch k from the standby screen, then touch Inbox and touch Outbox from the drop-down menu.

When you press the 
SEND] key, you can make a call to the number of the recipient number of the selected message.

If a message is not successfully sent, you will receive a Message Sending Failure notification on the screen. Another attempt will be made to send the failed message and after two unsuccessful attempts, the message will no longer be sent automatically. In order to send the message that has failed, you must

touch Resend to resend the message.

The Outbox will display all failed, sent and pending messages in the order in which they are sent. Touch 🔳 to use options available from the Outbox

- Delete: Deletes a message you choose.
- Sort by: Sorts by Date, To and Subject.
- Message Settings: Allows you to set messaging settings.
- Delete All: Delete all messages.

The following options are available when you select a message in Outbox and touch I.

- View Status: Shows the message status.
- Select Slide: If the multimedia message has more than one slide, you can select and move to the desired slide.
- View Attachment: To view the message attachment.
- Message Details: Allows you to view the message information.

# Voicemail

If provided by your network, callers can leave you messages if they call and you don't answer.

#### 🌗 Note

Please check with your network service provider for details of their service in order to configure the handset accordingly.

# **Message Settings**

To configure **Messaging settings**, touch from the standby screen, touch select **Message Settings** for the following options.

### Message Alert

You can set the Sounds, Volume, and Alert Type here.

# Save To

Choose a default save location between Phone and SIM Card.

## Signature

This feature allows you to create your signature.

# Text Message

#### Text Templates

There are 6 predefined messages in the list. You can view and edit the template messages or create new ones. The following options are available when you touch 
.

- **Delete:** Allows you to delete the selected template message.
- Delete All: Deletes all text message templates in the folder. To edit an existing Template, touch it (to open) then touch the text. The Edit Template screen will automatically open.

### Messaging

- Message Center: The details for the Message Center are pre-loaded onto your handset and should not be changed.
- Email Gateway: The details for the Email Gateway are pre-loaded onto your handset and should not be changed.
- Reply via Same Message Center: Allows you to activate or deactivate the Subject field in an SMS message.
- Insert Signature: Insert signature you created.

## **Multimedia Message**

- Multimedia Templates: Multimedia templates are available and can be created here.
- Download Options
  - Download Without Asking: Allows Multimedia Messages to be downloaded automatically.
  - Ask Always: You can download a multimedia message manually.
  - **Discard:** Used when the user rejects download of the Multimedia Message.

Message Center: The details for the Multimedia gateway are pre-loaded onto your handset and should not be changed.

## Voicemail Number

This menu allows you to set the voicemail center number if this feature is supported by . Please check with for details of their service in order to configure the handset correctly.

### Service Message

You can set the Service option to determine whether or not you will receive service messages.

# **Mobile Email**

Mobile Email allows you to access your Yahoo! Mail, AOL Mail, AIM Mail, Windows Live Hotmail, Mail, Gmail and Other Providers accounts on your phone. So, now you can quickly and easily check your email while you are away from your computer.

#### To Set Up Mobile Email

- Select an Email Provider: Touch the email provider you wish to use.
- Read and Accept the Terms of Use

#### Log In

- Highlight the ID entry field, touch and then type in your existing email ID.
- Touch the Password field, to highlight it, and enter your password.
- To save your password scroll down to Remember Me and select it to check the box.
- 4. Select Sign In.
- Opening an Email: Scroll down and highlight the message you want to open, then touch to open the message. When the email is open, select Options to reply, forward or delete.
- Deleting an Email: Scroll down to the email you want to delete, touch the subject line to highlight it, touch Options, and then Delete.

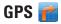

From the standby screen, touch 📰, then touch 🕜 to access GPS.

The Navigator application on your device uses GPS position determination technology and access to your carrier's data network to provide you with driving directions and a host of other services, including:

- GPS navigation that gives you turn-by-turn directions to any destination address in the continental United States. If you miss a turn or get off-track, Navigator will calculate a new route for you. You can enter a destination address by using Navigator's automatic voice recognition system or by typing on the device's keypad.
- Audio and visual traffic alerts while driving or viewing maps, as well as traffic re-routing capabilities to minimize delays on your trip.

- A Search feature that allows you to find businesses or points of interest near your current location, an airport, a waypoint, or any other entered address. You can read ratings and reviews for businesses and easily call the business that you have found to check on the availability of an item or to make a reservation. You can navigate to the business location now or save the address for later use.
- Maps of the area around your current location, around a marked waypoint, or around an address that you had previously entered. You can pan the map (adjust left, right, up, or down) and zoom in or out. You can also mark a point under the cursor as a waypoint.
- A compass-like indicator presenting your direction of travel, location, and speed.

The ability to personalize your application preferences by selecting U.S. customary or metric distance units, the language for audible guidance, and so on.

You can also use many of Navigator's features on the TeleNav website, such as getting driving directions (Route Planning) and using the Search function to find businesses, churches, schools, and government offices. You can also use the TeleNav website to add an address to your My Favorites list, manage your My Favorites and Recent Places lists, and shop at the TeleNav Store.

#### 🌗 Note

For best GPS performance

- In order to improve GPS antenna sensitivity, do not cover the GPS antenna area of the device.
- Your GPS antenna sensitivity might be weakened if you are in a high rising building, underground, or location surrounded by metal or concrete.
- Use near the window indoors for better GPS antenna sensitivity.
- For battery durability, please use vehicle power adapter in your car.
- It could take 2-3 minutes to get your GPS position depending on the condition of the environment or network.

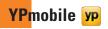

From the standby screen, touch 🔡, then touch **YP** to access YELLOWPAGES.COM.

Unleash the power of YELLOWPAGES.COM local search on your mobile phone.

Find a business, get maps and directions, and save your favorites: our mobile app gives you what you need, whenever and wherever you need it.

- ▶ Search for local businesses.
- ▶ View ratings and call businesses.
- ▶ Save businesses for future access.
- ▶ Get maps and view step-by-step directions.
- \* For more information, refer to www.yellowpages.com

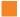

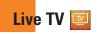

# Mobile TV

The Mobile TV service allows you to watch live TV from some of the most popular networks, including CBS Mobile, CNBC, Comedy Central, ESPN Mobile TV, FOX Mobile, FOX News, MSNBC, MTV, NBC2Go, Nickelodeon, CNN Mobile, ABC Mobile, Disney Mobile, and Crackle.

#### 🌗 Important

Programming and available networks are subject to change. Mobile TV services may require separate subscription and activation fees. Contact for details.

#### **Getting Started**

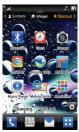

From the standby screen, touch  $\mathbf{K}$ , then touch  $\mathbf{W}$ .

#### OR

From the standby screen, touch 🔃, touch the Multimedia tab 🎬, then touch 🕎.

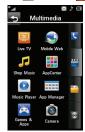

## 🌗 Note

The first time you launch Mobile TV, the device plays an introductory video, followed by the Welcome screen for subscription.

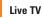

#### Subscribing to

Mobile TV

You must be in an Mobile TV coverage area to subscribe.

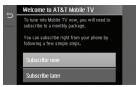

1. Touch **Subscribe Now**. The Review Base Package screen appears.

OR

If if you want to trial the service, select **Subscribe Later** and watch the Mobile TV Preview channel. You can access the Subscribe Now option each time you launch Mobile TV.

- Review the basic package information and touch Continue. If you agree to the Terms and Conditions, touch Agree.
- Confirm your package subscription and touch Submit. Package costs are automatically added to your monthly bill.

 Touch Close to return to the A&T Mobile TV Player and to begin viewing content immediately.

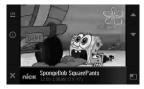

Sample generic image of the Player

Navigate the Mobile TV Player and Program Guide using swipes, touch arrow buttons, or the keyboard arrow keys.

To change channels on the Mobile TV Player, you can:

- Swipe up or down on the display.
- Touch the Up/Down arrow buttons.
- Press the keyboard Up/Down arrow keys.

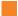

Other available Mobile TV Player touch buttons:

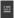

Accesses and displays the Program Guide

- Displays information about current programs
- Exits Mobile TV
  - Plays the channel above
- Plays the channel below
- Views the program in full-screen mode

#### 🌗 Note

When viewing a program, the touch icons and program information disappear after a few seconds. Simply tap anywhere on the screen for the icons to reappear.

While in the Mobile TV application, you will receive visual notifications for incoming calls or calendar/alarm events. For all other incoming alerts, you will receive an audible tone.

#### Activating Full-screen mode

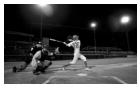

Sample generic image of the Player in full-screen mode

To resize the onscreen video window to fill the entire screen, touch from a current onscreen program.

The Mobile TV Player icons and program title information are not visible in full-screen mode.

Tapping the screen displays the icons and program title information, and the video resizes to the default viewing size. Live TV

### Using the Program Guide

The Program Guide lists all the scheduled programs and their respective channel names, program titles, descriptions, and program times.

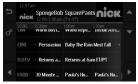

Sample generic image of the Guide

Touch a current program title from within the Program Guide to launch that program. Touch a future program title from within the Program Guide to display program information.

If you select a program on a channel that is not included in your subscription package, you can add that package immediately by touching Press here for subscription info and following the prompts.

To navigate through the Program Guide. vou can:

- Swipe up/down or left/right on the display.
- Touch the Up/Down or the Left/Right arrow buttons.
- Press the keyboard Up/Down or Left/Right arrow keys.

Other available Program Guide touch buttons:

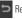

Returns to the previous screen.

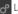

Launches the Options menu.

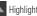

- Highlights the item above.
- Highlights the item below.

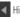

- Highlights the item to the left.
- Highlights the item to the right.

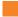

## **Using Options**

- 1. From the Program Guide screen, touch 💣 .
- Options include: Subscription manager, Mobile TV Parental Controls, Check for updates, Refresh subscription, and About.

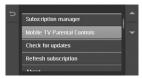

#### Subscription manager

The Subscription manager allows you to edit or cancel your subscription, as well as view memory usage and the terms of agreement.

## **Mobile TV Parental Controls**

Mobile TV Parental Controls limit access to specific rated programs.

- 1. From the Options menu, touch Mobile TV Parental Controls.
- 2. Touch Parental control on/off and touch On.
- Use the onscreen keypad to create a 4-digit PIN. This PIN is required to delete, modify, or add programming packages to your subscription.
- 4. Touch OK.
- Reenter the 4-digit PIN, and touch OK to store the new PIN.
- Touch Parental control ratings, and select the rating levels for TV, movies, and music.

### Live TV

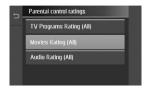

After settings are confirmed, the service assesses a program's rating before allowing it to be viewed. When a selected program exceeds the set rating, you are prompted to enter your PIN to facilitate viewing.

Keep your PIN in a safe place, and do not share it with unauthorized parties. If you forget your PIN, contact customer service for assistance.

#### **Check for updates**

The system searches for updates to your Mobile TV service and automatically downloads any new software.

#### **Refresh Subscription**

Refresh your subscription if you have more than one Mobile TV-enabled phone and you switch your SIM card between phones. The Mobile TV service checks your records to verify that you are receiving the correct package.

#### About

This option displays the current version of the Mobile TV service operating on your phone.

## Want more?

For more information about Mobile TV, visit <u>www.att.com/mobiletv</u>.

Service is not available everywhere. All programming is subject to change. All sports programming is subject to blackout restrictions.

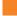

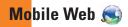

This application connects you to the Internet. By default, the account connects you to 's homepage.

Mobile Web is one of the services provided by and it gives you access to all the cool things you can do with your wireless phone.

### 🌗 Note

Check the availability of WAP services, pricing and tariffs with your network operator and/or the service provider whose service you wish to use. Service providers will also give you instructions on how to use their services.

Please contact your service provider to open an Internet account.

## Launch the Browser

Once connected, the homepage is displayed.

To exit the browser at any time, press the To exit the browser at any time, press the [END] key.

# Menus for the Browser

You can surf the Internet using either the phone keys or the Browser menu.

# Using the Navigation Keys

When surfing the Internet, the navigation keys function similarly from when the phone is on standby mode.

# Using the WAP Browser Menu

#### **Online menu**

Once you are connected to the Internet, the following menu options are available when you touch [][Options]:

- **Home:** Moves to the initial homepage.
- Windows: You can have several browser windows to navigate different web pages at the same time.
- Enter URL: Connects to the specific URL after editing.
- Bookmarks: You can add or save the current page to Bookmark or view the list saved under Bookmark.

### Mobile Web

- Landscape View: Allows you to view broad web pages easily.
- View Full Screen: View current page in full screen.
- Search Text: You can search the text what you want to find.
- Recent Pages: Allows you to see a list of recently visited web pages.
- Send URL: Allows the current page URL via SMS to another person.
- Settings: Allow you to set options such as Cache, Cookie and other Browser Settings.
- Browser Help: Opens Help Overview to help make your browsing experience easier.
- **Exit:** Exits the browser.

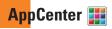

To launch AppCenter while in the standby screen, touch 📰, 🎬, and then touch 🏢.

## Ringtones

This menu option connects to 's ringtone download site. It allows users to download various ringtones by connecting to the Internet.

#### 🌗 Note

Additional charges may incur when downloading ringtones. Contact for additional information.

# Games

This menu option connects to 's game download site. It allows users to download the various games by connecting to the Internet.

### 🌗 Note

Additional charges may incur when downloading games. Contact for additional information.

# **Cool Tools/Apps**

This menu option connects to 's application download site. It allows users to download the various applications by connecting to the Internet.

## 🌗 Note

Additional charges may incur when downloading applications. Contact for additional information.

# Videos

This menu option connects to 's video download site. It allows users to download various videos by connecting to the Internet.

### 🌗 Note

Additional charges may incur when downloading videos. Contact for additional information.

AppCenter

# **Color Graphics**

This menu option connects to 's graphics download site. It allows users to download various color graphics by connecting to the Internet.

### 🌗 Note

Additional charges may incur when downloading color graphics. Contact for additional information.

# Themes

This menu option connects to 's theme download site. It allows users to download the varios themes by connecting to the Internet.

## 🌗 Note

Additional charges may incur when downloading themes. Contact for additional information.

# **Answer Tones**

This menu option connects to 's Answer Tone download site. Answer Tones allows the user to choose songs that the caller can listen to instead of the traditional call ringer.

### 🌗 Note

Additional charges may incur when downloading Answer Tones. Contact for additional information.

# **MEdia Net Home**

This menu option connects to 's homepage where you can access and personalize information ranging from weather, to news, to horoscopes, and much more.

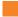